「まなびポケット」保護者向け機能(アプリ)の設定について

1 アプリをダウンロードする。

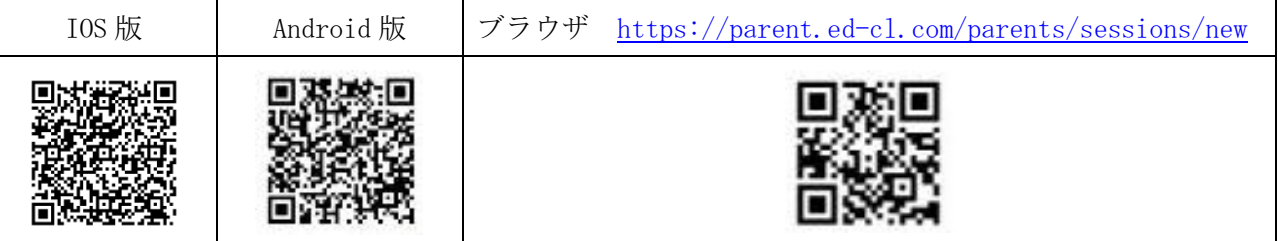

2 「学校コード」「ユーザーID」「初期パスワード」を入力し,ログインする。

(1) 学校コード **jrhax** 〔英文字:ジェイ アール エイチ エー エックス〕

# (2) ユーザーID ※各保護者ごとIDを割当(年度初めにプリントにて配付) (在籍中は同じIDを使用するため1年時のみ発行)

(3) 初期パスワード pass5360

#### 《変更後》→ するのはない インディー (忘れないようにメモください)

※初めてのログイン後に、パスワードの変更を必ず行ってください。

※ログインが完了すると最初に「すべての連絡」もしくは「連絡帳」

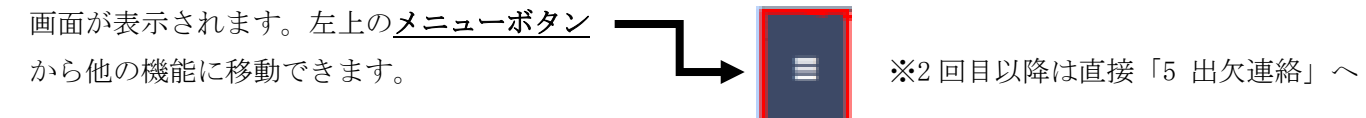

3 【初めてのログインの際のみ】パスワードを変更する。

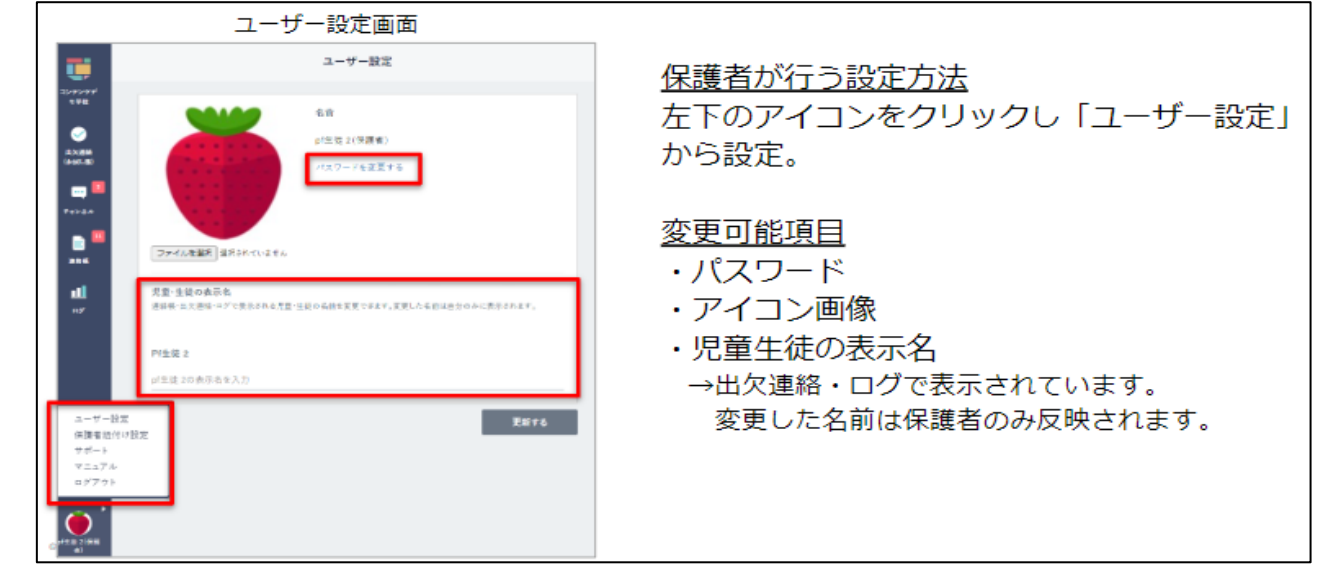

※パスワードを忘れた場合は、学校で初期パスワードにリセットしますので、お問い合わせください。

### 4 手順について

(1)アプリをダウンロードし、登録する(アプリを利用したことがない場合のみ)

①バーコードを読み、スマートフォンに【保護者専用】 まなびポケット まなびポケット すべての連絡  $\blacksquare$ まなびポケット(アプリ)をダウンロードし、  $\Box$  まなびポケット 上記の情報を入力してログインする 保護者 LOGIN まだ連絡がありません IOS 版(iPhone) Android 版 (現状) 回游然间  $\mathcal{R}$ tis € ......... ログイン成功画面  $\frac{1}{2} \frac{1}{2} \frac{1}{2} \frac{1}{2} \left( \frac{1}{2} \left( \frac{1}{2} + \frac{1}{2} \left( \frac{1}{2} + \frac{1}{2} \left( \frac{1}{2} + \frac{1}{2} \left( \frac{1}{2} + \frac{1}{2} \left( \frac{1}{2} + \frac{1}{2} \left( \frac{1}{2} + \frac{1}{2} \left( \frac{1}{2} + \frac{1}{2} \left( \frac{1}{2} + \frac{1}{2} \left( \frac{1}{2} + \frac{1}{2} \left( \frac{1}{2} + \frac{1}{2} \left$ 

# (2)きょうだい切り替え設定(同じ学校にきょうだいが在籍する場合)

①アプリを起動 ②保護者紐づけ設定画面を開く ③ユーザーID と保護者用パスワードを 入力し、登録

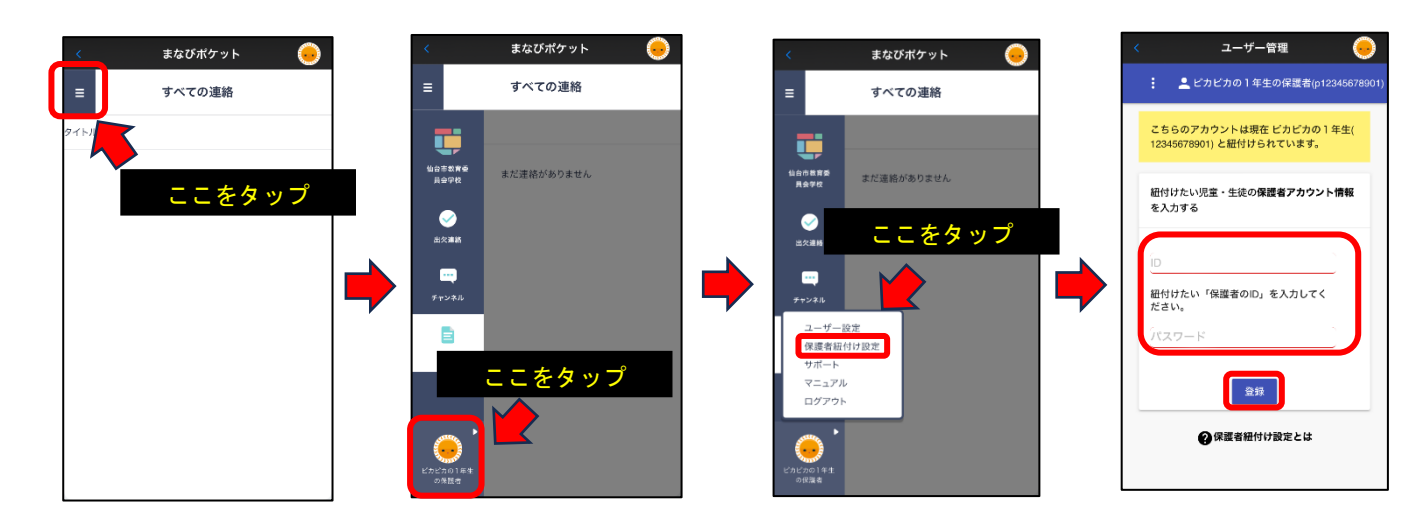

## (3)複数校利用(切り替え)設定(異なる仙台市立学校にきょうだいが在籍する場合)

①アプリを起動 ②「別の保護者アカウントを追加する」をタップし、学校コード、ユーザーID と保護者用 パスワードを入力しログイン

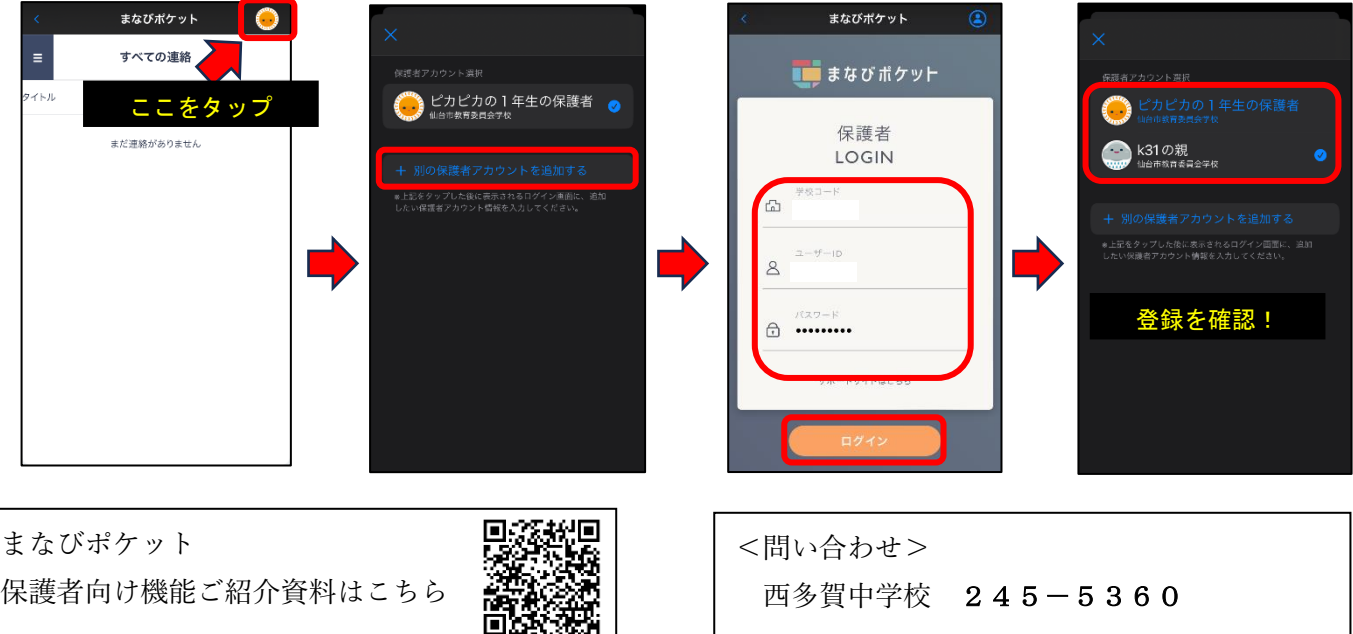